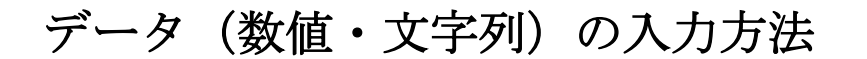

No.excel: 6 PCクラブ 2023.09.20 伊藤 嘉明

## データ(数値/文字列)を入力する

- 入力するセルを選択します。(マウスポインタを合わせ てクリックします。) 緑色の枠で強調表示されます(アクティブセルといいま) す)。
- キーボードのキーを押すと入力されます。 ワープロでいう上書き状態での入力ですので、既に入力済みの場合は書き換 えられます。

## **数値を入力する**

- 日本語入力のオン/オフの切り替えはキーボードの[半角/全角]キーを押して日本語 入力を繰り替えます。 日本語入力がオフの状態は Windows の ステータスバーの IME の表示が A と  $\land$   $\Box$  A なっています。 2023/01/09
- B2 セルを選択して、100 と入力したいときは、テンキーから 100 と入力して、 [Enter]キーを押します。 この時、アクティブセルは B3 セルとなります。アクティブセルが下に移動しま す。 アクティブセルを右方向へ移動したいときは、100 と入力して、[Tab]キーを押し ます。 アクティブセルを B2 のままにしておきたいときは、100 と入力して、 [Ctrl]+[Enter]キーを押します。
- 数値を入力する時、桁区切りはキーボードから入力しません。[,]キー1 個を打つの が無駄です。 桁区切りの表示はセルの表示形式で設定します。

桁区切りを入力したら、Excel が勝手に数値の表示形式 が設定します。数式バーには桁区切りが無い数値になっ ているのがわかります。

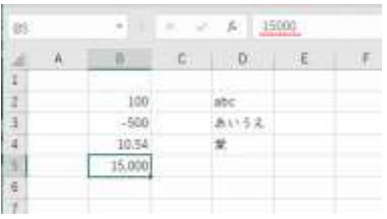

## **文字を入力する**

 日本語入力は半角文字か全角文字に応じてオン/オフにします。([半角/全角]キーを 押して切り替えます。)

日本語入力がオンの状態は Windows のステータスバーの IME の表示が あ とな っています。

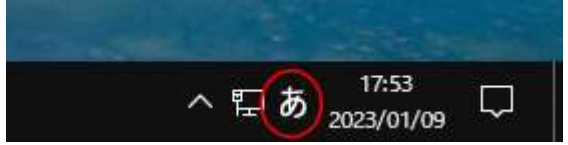

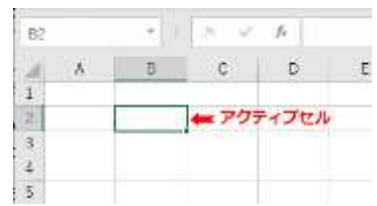

ちなみに、Excel では数値や関数を入力する時が多いので日本語入力はオフの状態 で起動します。

 D2 セルを選択して、日本語入力はオフで abc(半角文字) と入力して[Enter]キ ーを押します。 D3 セルには 「あいうえ」と入力したいの  $\mathsf{E}^{\scriptscriptstyle \top}$  $\overline{A}$  $B$  $\mathsf C$ D. ⊿  $1\,$ で、[半角/全角]キーを押して日本語入力は  $\overline{2}$ 100 abc オンにします。  $\overline{3}$  $-500$ あいええ [A][I][U][E]とキーを押して、 あいうえ  $\sqrt{4}$ 10.54  $\overline{5}$ (全角文字) と入力します。  $\mathbf{g}$ 文字列の下に波線が引かれています。文字の変換途中であることを示しています。

入力する文字列を確定するために[Enter]キーを押します。 下の波線が無くなりました。 A B C D

ここで、入力を確定するのに[Enter]キーを押すと、ア クティブセルが下に移動します。

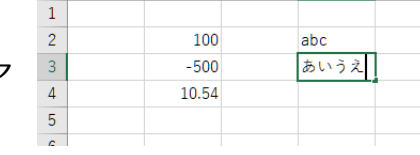

アクティブセルを右方向へ移動したいときは、[Tab]

キーを押します。

アクティブセルを D3 セルのままにしておきたいときは、[Ctrl]+[Enter]キーを押 します。

【入力例】

 標準状態では**数字はセルの右端**に、**文字は左端**に詰 めて表示されます。

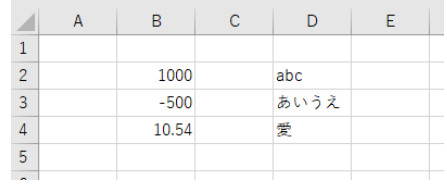